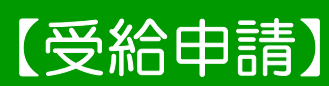

# <u>: 1989 - 1989</u> 【受給申請】 インフルエンザ予防接種補助金

## 1.申請メニューを開く

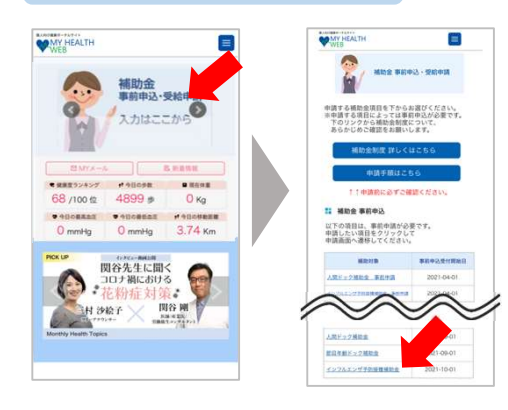

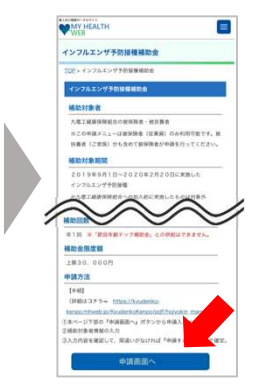

MY HEALTH WEBにログインして、 トップページのバナーから 申請メニューへ。

『インフルエンザ予防接種補助金』をタップ

補助金の対象条件等の説明を確認の上、 ページ下部の〔申請画面へ〕ボタンを タップして、入力画面へ。

# 2. 申請内容の入力・確定

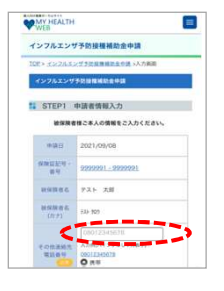

· STEP2 領収証提出方法選択  $7970 - 8$  **0.00** 

 $y_9y_{0-1}$  .  $\blacksquare$  .

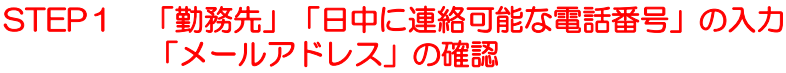

メールアドレスは、MY HEALTH WEBに登録しているアドレスが自動で表示されます。

ページ上部のメニュー内「各種設定」から、新しいメールアドレスを登録してください。<br>STEP2 領収書の提出方法を選択 ※登録メールアドレスを変更する場合

ボタンの赤色表示が現在選択されている状態です。ボタンをタップで切替。

# ■領収証の提出方法

アップロード

- サイト内で領収書の画像ファイルを添付する。<u>領収書の送付は不要。</u> ップロード<br>'ト内で領収書(<br>郵 送
- 
- サイトから領収書貼付用台紙をダウンロードして印刷。 領収書を貼付して、健康保険組合へ送付する。

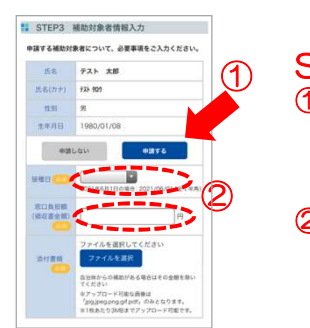

# STEP3 補助対象者の選択と申請入力

#### ①補助対象者を選択

申請する対象者の生年月日の下にある〔申請する〕ボタンをタップ。 入力欄が展開します。

### ②情報入力

必須項目「実施日」 「窓口負担額」を入力。

### 複数名の申請をまとめて行う場合 および お子様の複数回分の申請を行う場合

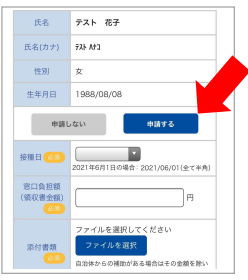

対象者ごとに〔申請する〕 ボタンをタップして入力欄 を展開してください。

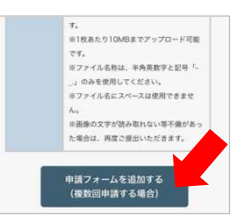

複数回分の申請を行う場合は、 入力欄の下にある『申請フォー ムを追加する』をタップして、 入力欄を追加してください。